# คู่มือการใช้งาน ระบบสารสนเทศ ศฝ.นศท.มทบ.21 ระบบรับ-สงหนังสือราชการ

## Transmission Information System (TIS)

#### 1. การ Login เขาสูระบบ

1.1 เข้าสู่ระบบสารสนเทศ ศฝ.นศท.มบ.21 โดยเข้าเว็ปไซต์ พิมพ์ http://www.rtckorat.org ช่องใส่ URL

1.2 คลิกที่เมนู ระบบสารสนเทศ ศฝ.นศท.มทบ.21 ดังรูป

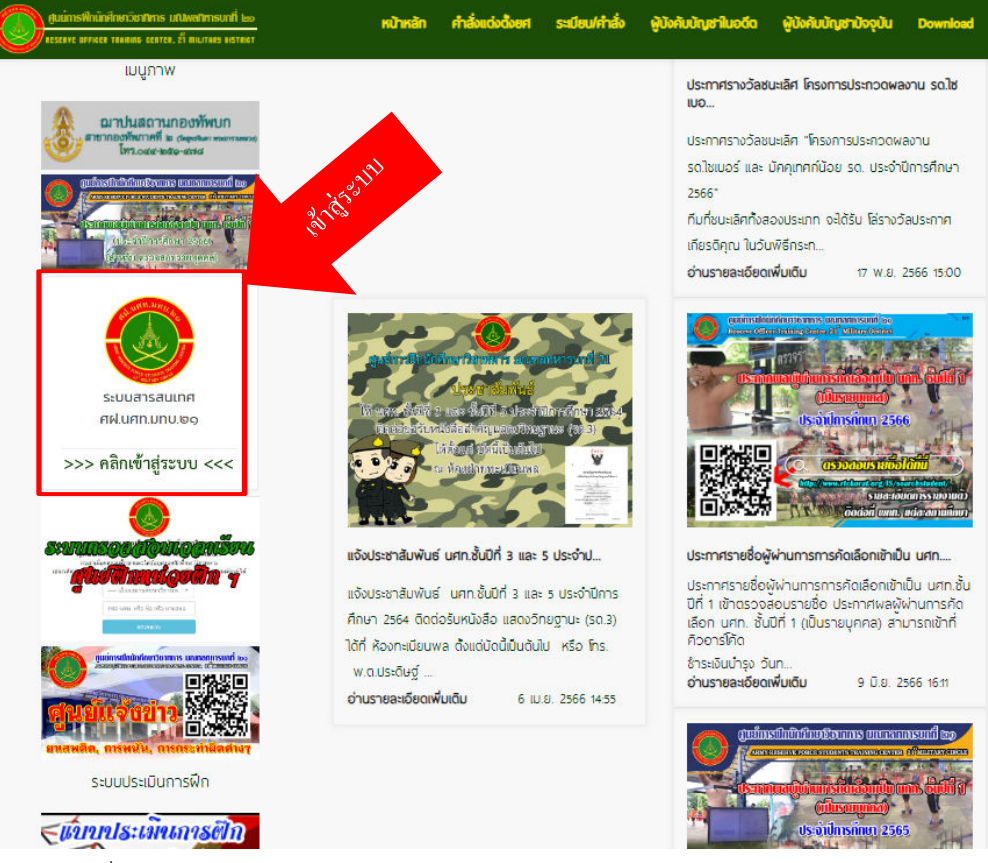

1.3 กรอก ชื่อผูใช Username ดวยรหัสสถานศึกษา 9 หลัก และ รหัสผาน Password 123 ดังรูป

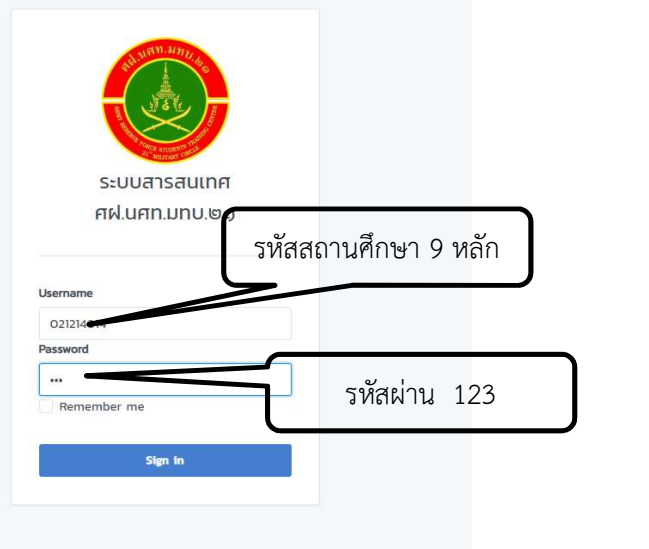

1.4 (เฉพาะ) การเขาใชงานครั้งแรก ตองใสอีเมล เพื่อใชในการเปลี่ยนรหัสผาน หรือลืมรหัสผาน

- $\triangleright$  ใส่อีเมล์ / กดบันทึกอีเมล์
- $\blacktriangleright$  ใส่รหัสผ่านเก่า (123) / ใส่รหัสผ่านใหม่ (ตามต้องการ) / ยืนยันรหัสผ่านอีกครั้ง
- $\triangleright$  กดปุ่มบันทึกรหัสผ่านใหม่
- $\triangleright$  ระบบเข้าสู่หน้าหลักพร้อมใช้งาน

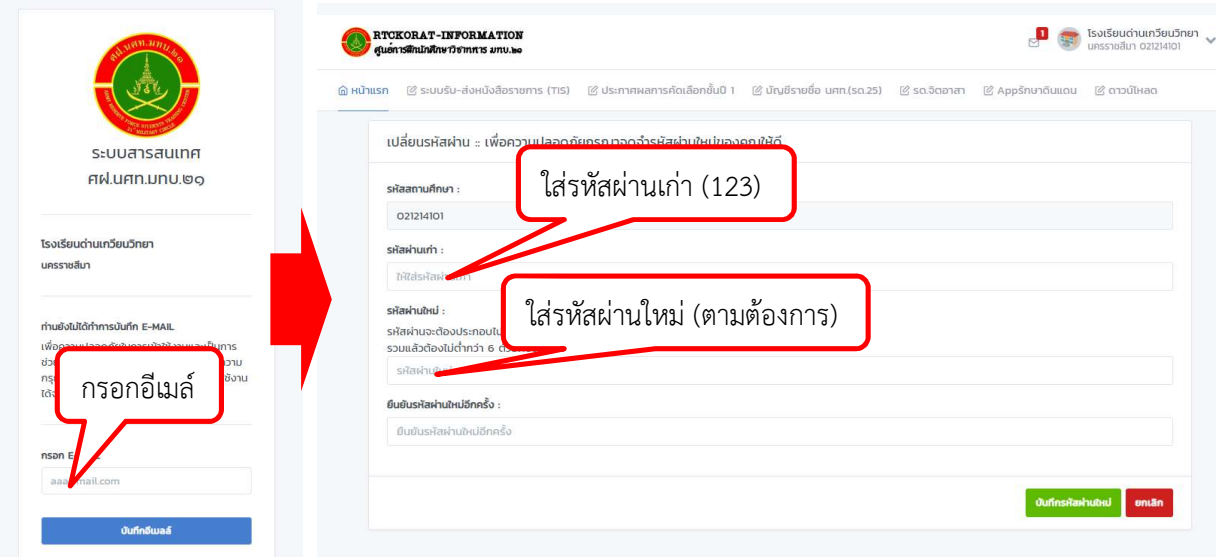

1.5 การใช้งานครั้งต่อไป ชื่อผู้ใช้ Username ด้วยรหัสสถานศึกษา 9 หลัก และ รหัสผ่าน Password ที่ตั้งไว้

# 2. การเขาสูเมนูหลัก

2.1 เมื่อเขาสูระบบไดแลว จะพบกับหนาหลัก ดังรูป

- $\triangleright$  จะมีเมนูย่อยรายการต่างๆ พร้อมข่าวสารประชาสัมพันธ์
- $\triangleright$  คลิกเข้าไปที่รายการที่ต้องการ

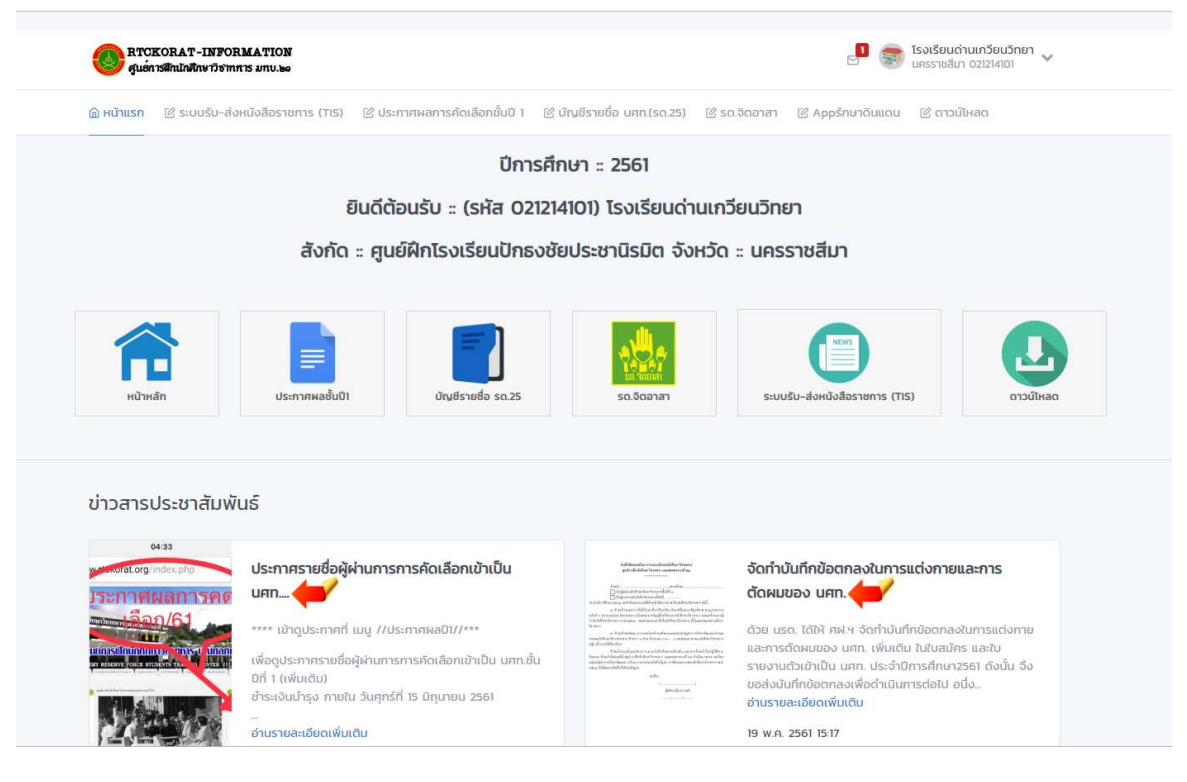

# 3. การรับหนังสือราชการ

3.1 เมื่อเขาสูระบบไดแลว คลิกเขาไปที่เมนู <ระบบรับ-สงหนังสือราชการ (TIS)>

3.2 จะพบ กลองจดหมายเขา (แสดงจํานวนจดหมายเขา) และดานบนจะมีสถานะของจดหมายที่ยัง ไมไดเปดอาน

โรงเรียนด่านเกวียนวิทยา

ี ดาวน์โหลด

3.3 คลิกที่จดหมายเพื่อเปดอาน เขาระบบรับ-สงหนังสือราชการ (TIS) RTCKORAT-INFORMATION (คิ หน้าแรก แลือกชั้นปี 1 ⊔@่ บัญชีรายชื่อ  $\frac{1}{2}$  St จำนวนจดหมายที่ยังไม่อ่าน

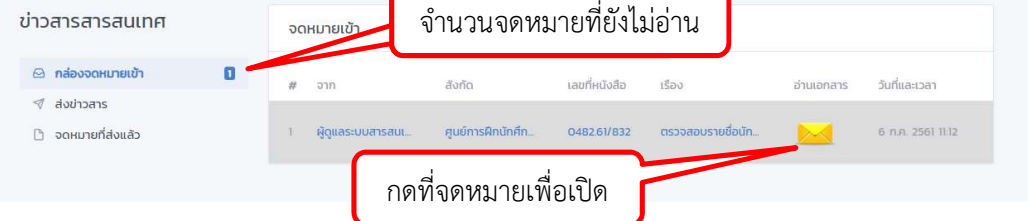

3.4 ภายในจดหมาย จะมีรายละเอียด หรือหนังสื่อที่ ส่งมาจากผู้ส่ง พร้อมไฟล์เอกสารที่แนบมา 3.5 บันทึกไฟล์แนบ หรือพิมพ์หนังสือออกเพื่อนำเรียน ผู้บังคับบัญชาต่อไป

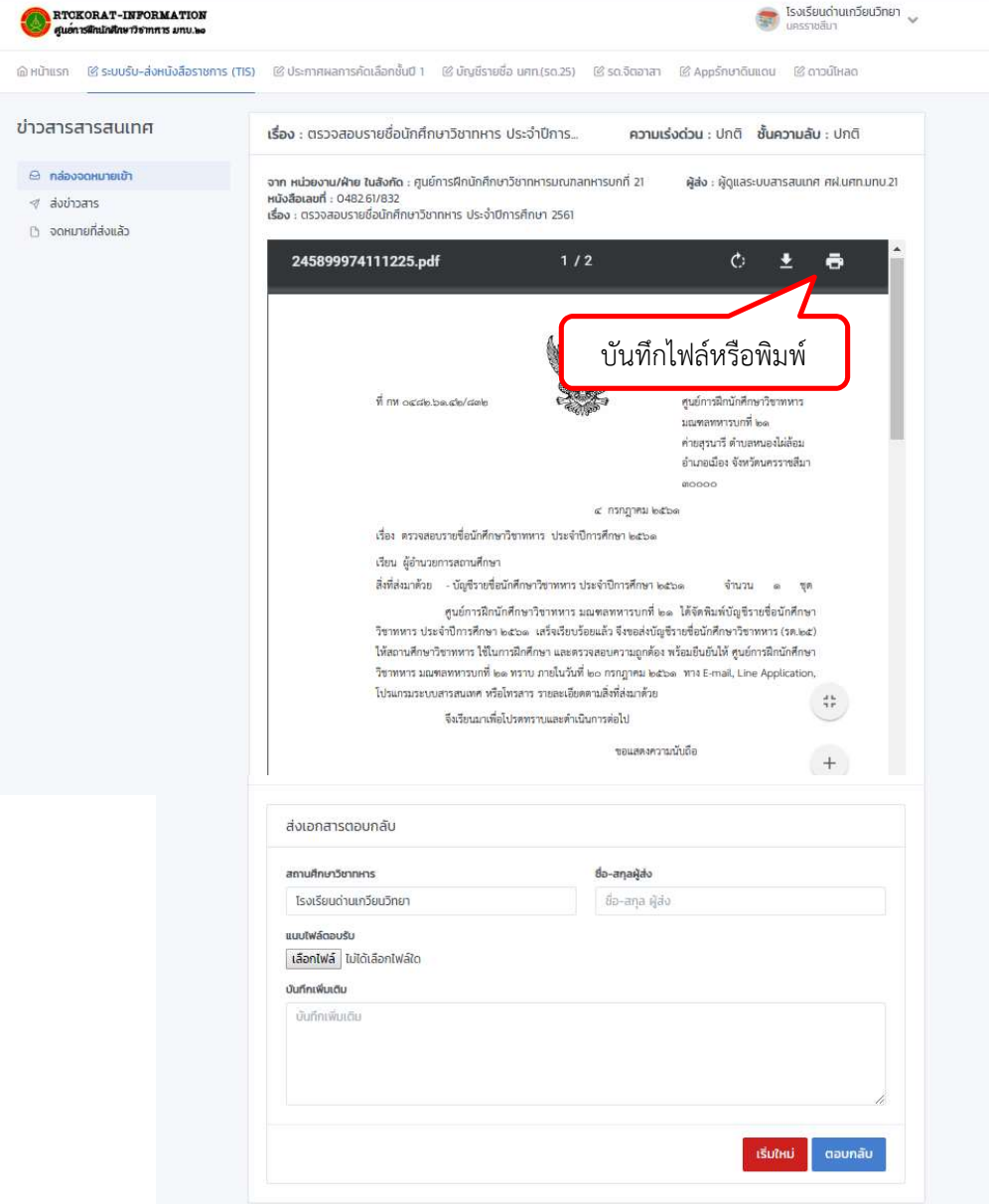

#### 4. การสงหนังสือราชการ

- 4.1 การสงจดหมาย โดยสงเอกสารตอบกลับ ในเรื่องเดิมที่ไดรับหนังสือ
	- $\blacktriangleright$  ส่วนท้าย (ด้านล่าง) ของจดหมายเข้า / กรอกรายละเอียด หรือข้อความที่ต้องการ
	- $\triangleright$  ใส่ ชื่อ-สกุล ผู้ส่ง
	- $\blacktriangleright$  เลือกไฟล์ เพื่อแนบไฟล์หนังสือที่จะตอบกลับ (ไฟล์ PDF)
	- $\blacktriangleright$  เขียนข้อความ หากมี บันทึกเพิ่มเติม
	- $\triangleright$  กดปุ่ม ตอบกลับ

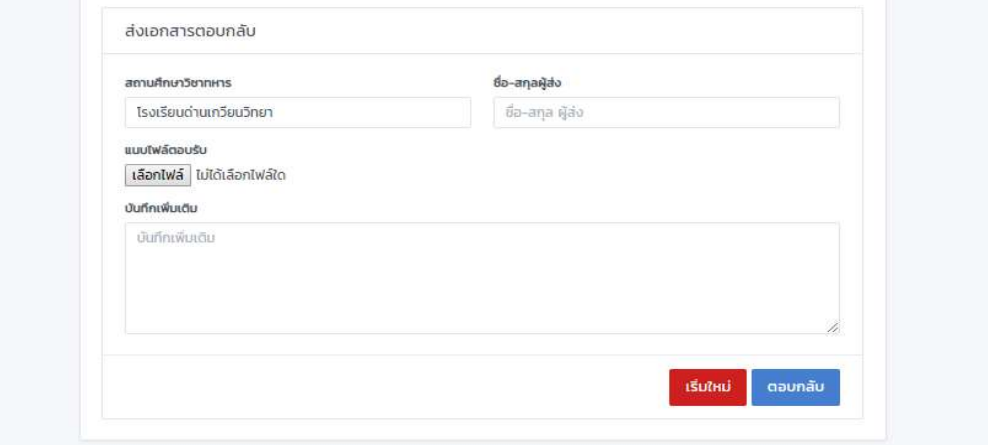

- 4.2 การสงจดหมายใหม
	- $\triangleright$  เข้าเมนู ส่งข่าวสาร
	- กรอกรายละเอียดใหครบถวน /ประเภทหนังสือ/ชั้นความลับ/ชั้นความเร็ว/ที่หนังสือสง/เรื่อง
	- $\triangleright$  ผู้รับข่าว กดปุ่มเลือกผู้รับ / ค้นหาผู้รับตาม / ศูนย์ฝึกย่อย / เลือกผู้รับ

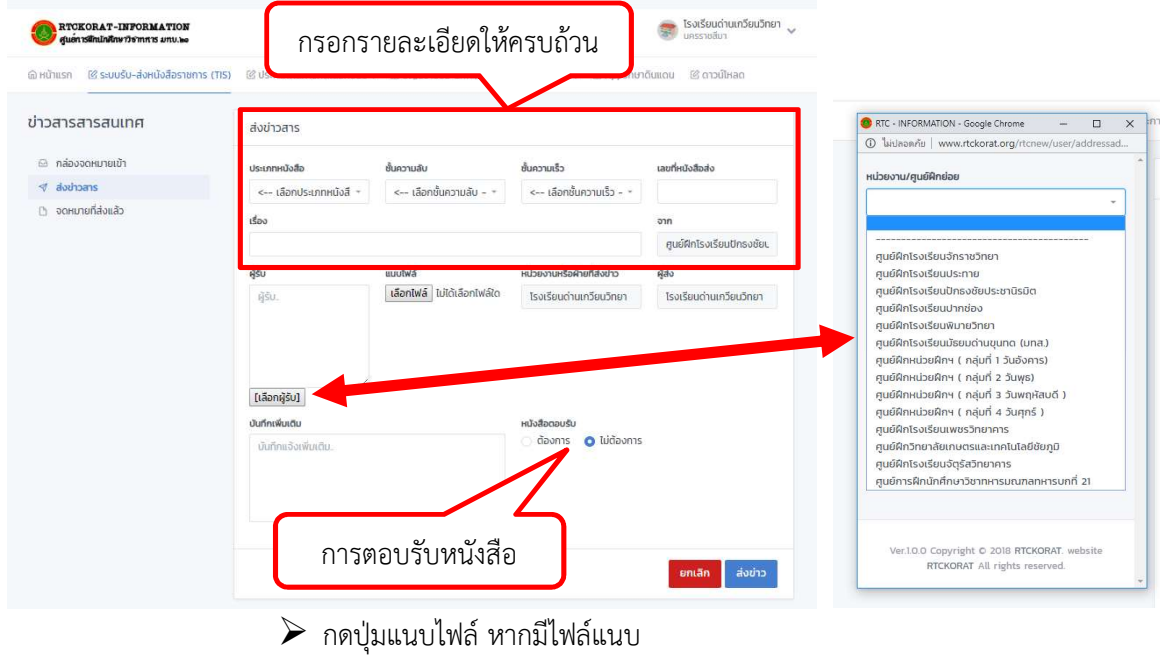

- $\triangleright$  \*\*หากต้องการให้ตอบกลับหนังสือในเรื่องนี้ให้เลือก ต้องการ
- $\triangleright$  กดปุ่มส่งข่าว

#### 5. การตรวจสอบสถานะจดหมาย

5.1 จดหมายเข้า หากเปิดอ่านจดหมายแล้วจะขึ้นสถานะ จดหมาถูกเปิด ดังรูป

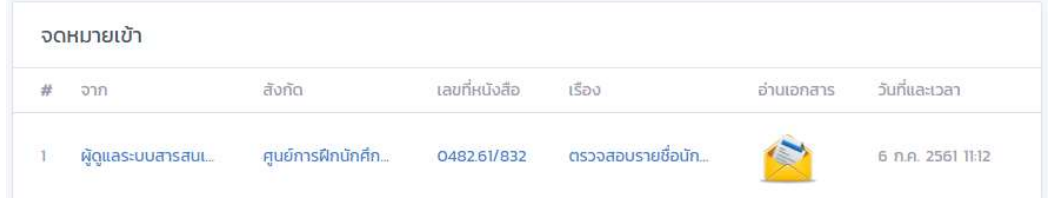

5.2 จดหมายที่ส่งแล้ว สามารถตรวจสอบสถานะของผู้รับจดหมายได้ เช่น อ่านแล้ว ตอบกลับแล้ว หรือ

# ยังไมอาน ไมตอบกลับ ดังรูป

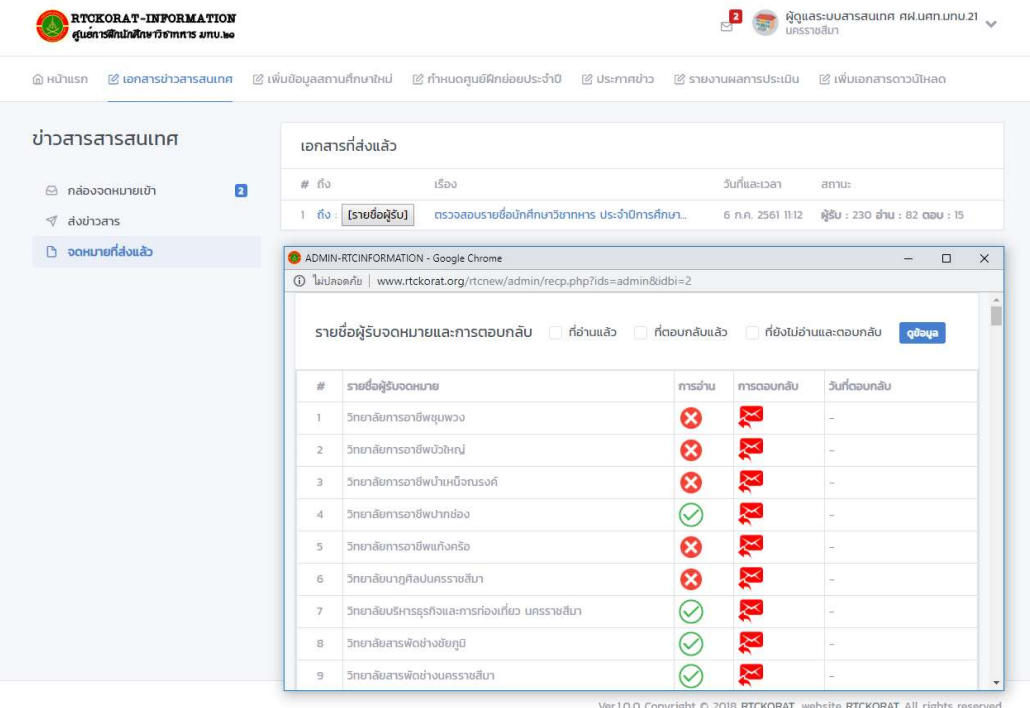

## พบปัญหาการใช้งานติดต่อ

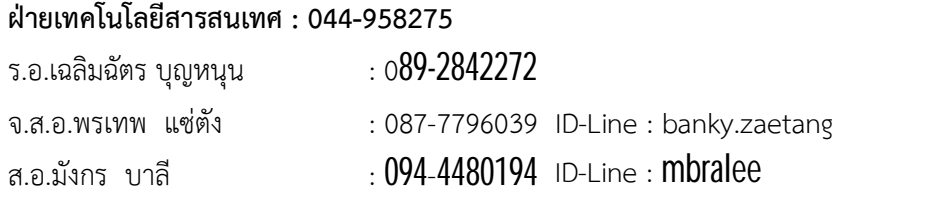

E-mail : rtckorat@yahoo.com

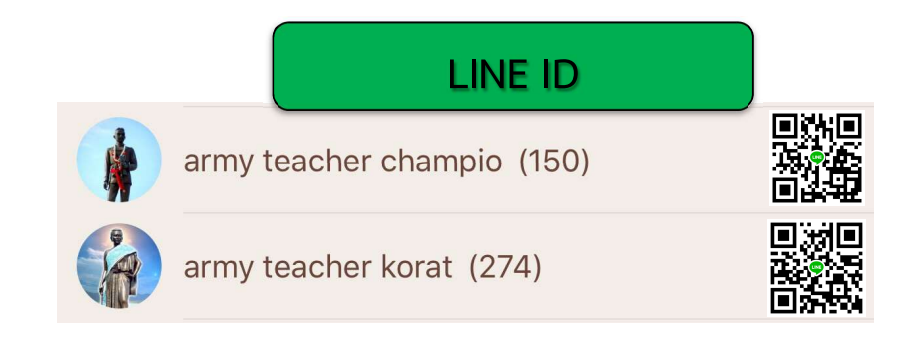